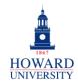

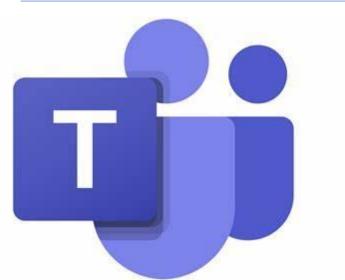

#### **GSuite to Microsoft 365 Migration** Enterprise Technology Services

# Microsoft Teams

#### What is Teams?

A chat-based workspace that integrates all the people, content, and tools your team needs to be more engaged and effective.

#### Why Teams?

- Quick and handy chat platform
- File sharing and real-time collaboration
- Meeting and scheduling tools
- Microsoft suite integration
- Maximum accessibility anywhere and everywhere

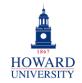

## **Tips and Tricks**

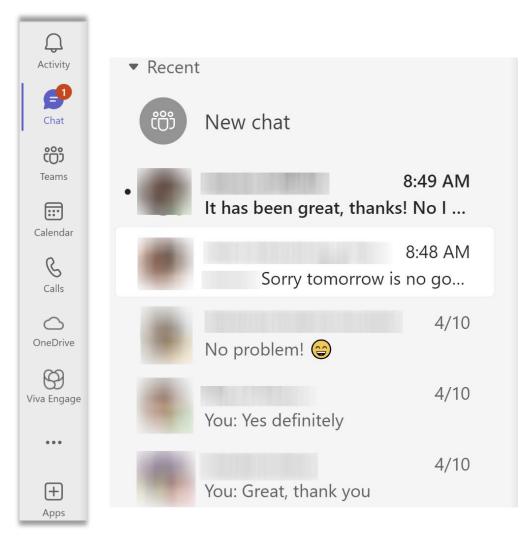

On the left side of your Teams, you'll have everything you need! The menu allows you to access Activity that you may have missed, Chat with your peers, any Teams that you are a member of, your calendar, call history, your OneDrive, and more! Plus, when you select Chat, you'll see a preview of the chats that you've sent and received!

General

**Navigation** 

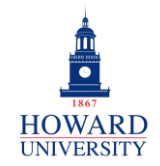

## **Tips and Tricks**

Chats and Meetings

Quickly send messages to individual peers or groups. Use the options at the end of the message field to format your message, add emojis, and attach files and images!

Type a message

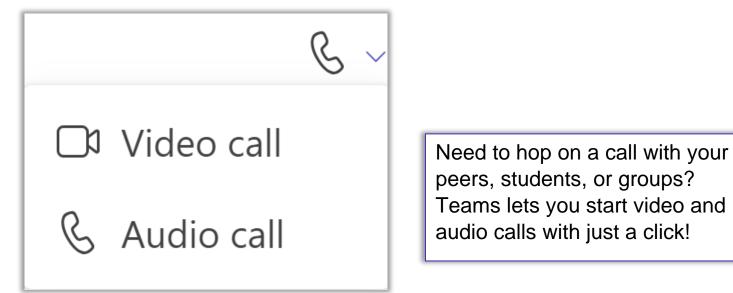

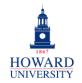

#### **GSuite to Microsoft 365 Migration**

Enterprise Technology Services

## **Tips and Tricks**

Any files that you share with individuals or groups in Teams will be easily accessible!

|     | General |
|-----|---------|
|     |         |
|     |         |
| T H | Howard  |
|     |         |
|     |         |
|     |         |
|     |         |
|     |         |

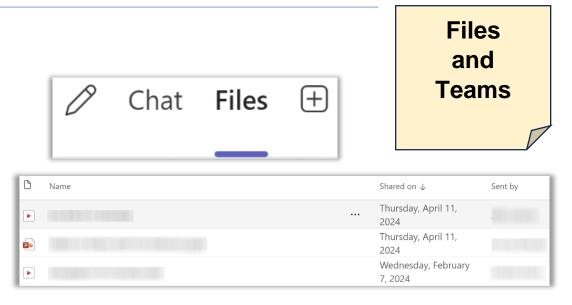

Create a team for a centralized location for a group to communicate and collaboration. Great for classes, organizations, and more!

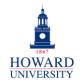

Enterprise Technology Services

## **Tips and Tricks**

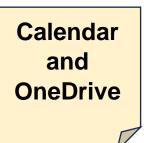

Your Outlook calendar syncs to Teams, so you'll be able to view it within the app! Plus, you can schedule meetings and appointments within Teams!

|        | 15<br>Monday | 16<br><sub>Tuesday</sub> |
|--------|--------------|--------------------------|
| $\sim$ |              |                          |
| 9 AM   |              |                          |
|        |              | Microsoft                |
|        |              |                          |

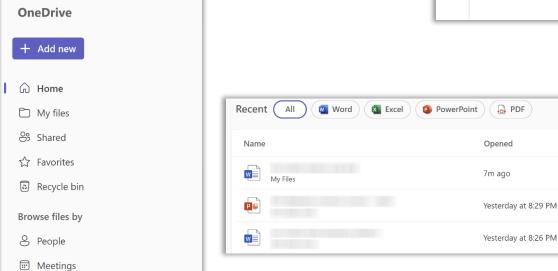

Your OneDrive links to Teams too! Easily access and upload files in Teams!

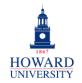

Enterprise Technology Services

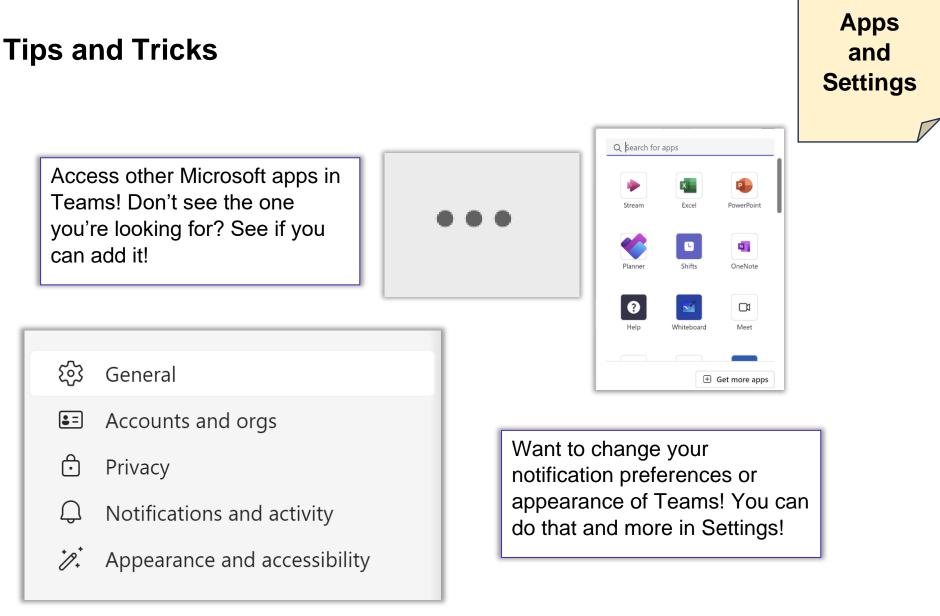

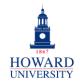

### Integrate Teams with Canvas

This provides step-by-step instructions on integrating Teams with your Canvas page.

From the course landing page:

1. Scroll down on the left navigational panel and select **Settings.** 

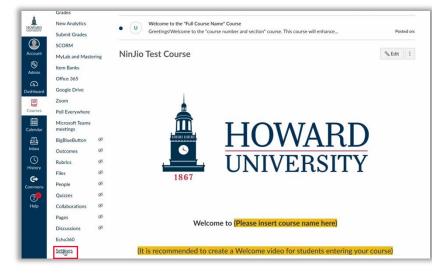

2. On the top navigational panel, select Integrations.

| Home            |       | Course Details    | Sections | Navigation Apps        | Feature Options      | Integrations |
|-----------------|-------|-------------------|----------|------------------------|----------------------|--------------|
| Announcements   |       |                   |          |                        |                      |              |
| Syllabus        |       | Course De         | tails    |                        |                      |              |
| Modules         |       |                   |          |                        |                      |              |
| Assignments     |       |                   |          |                        |                      |              |
| echo360         |       | Image:            |          | 0                      |                      |              |
| Grades          |       |                   |          |                        |                      |              |
| New Analytics   |       |                   |          |                        |                      |              |
| Submit Grades   |       | Name:             |          | NinJio Test Course     |                      |              |
| SCORM           |       | Course Code:      |          | NinJio Test Course     |                      |              |
| MyLab and Maste | ering | Blueprint Course: |          | Enable course as a Blu | eorint Course        |              |
| Item Banks      |       | Course Template:  |          |                        |                      |              |
| Office 365      |       | Time Zone:        |          | Eastern Time (US & Can | ada) (-05:00/-04:00) | ~            |
| Google Drive    |       |                   |          |                        |                      |              |
| Zoom            |       | SIS ID:           |          |                        |                      |              |
| Poll Everywhere |       | Subaccount:       |          | Evaluation Sandbox Co  | urses                | ~            |
| Microsoft Teams |       |                   |          |                        |                      |              |
| meetings        |       | Term:             |          | Default Term           |                      | ~            |
| BigBlueButton   | ø     | Participation:    |          |                        |                      |              |
| Outcomes        | ø     | Participation:    |          | Term                   |                      | ~            |

**3.** If not already selected, Select the **X icon** to enable Microsoft Sync.

| Course Details | Sections | Navigation | Apps | Feature Options | Integrations |       |
|----------------|----------|------------|------|-----------------|--------------|-------|
| Integration    | S        |            |      |                 |              |       |
| Feature        |          |            |      |                 |              | State |
| > Microsoft S  | Sync     |            |      |                 |              | ×     |

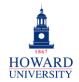

# 4. Select **Sync Now** to sync and provision Microsoft Teams with your Canvas course.

| Course Details                     | Sections     | Navigation       | Apps     | Feature Options     | Integrations                         |                               |
|------------------------------------|--------------|------------------|----------|---------------------|--------------------------------------|-------------------------------|
| Integratior                        | ns           |                  |          |                     |                                      |                               |
| Feature                            |              |                  |          |                     |                                      | State                         |
| ✓ Microsoft                        | Sync         |                  |          |                     |                                      |                               |
| Sync and Provi                     | sion Microso | ft Teams with y  | our Can  | vas Course          |                                      |                               |
| Note: Syncing i<br>manually with t |              |                  | ourse en | ollments. The first | time you enable Microsoft Sync, yo   | u may have to trigger a sync  |
| Also note that course exceeds      |              |                  |          |                     | ter than 25,000 enrollments or great | ater than 100 owners. If your |
| Sync Now                           | Statu        | s: Ready for syn | c   Last | Sync: Jan 17 at 10: | 33am   No errors                     |                               |

5. Once you see that it has been synced successfully, select **Microsoft Teams meetings** on the left navigational panel.

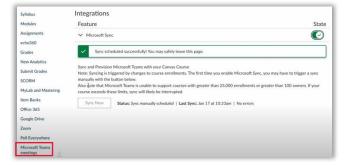

6. The Teams meeting menu will display. To schedule a Teams meeting in your Canvas course, select **New Meeting**.

| Microsoft Teams Me       | etings                                                                             | + New meeting   |
|--------------------------|------------------------------------------------------------------------------------|-----------------|
| 🔝 Today 🛛 January 2024 👳 |                                                                                    | You're u to dat |
|                          | Wednesday, January 17   Today                                                      |                 |
|                          |                                                                                    |                 |
|                          |                                                                                    |                 |
|                          |                                                                                    |                 |
|                          |                                                                                    |                 |
|                          |                                                                                    |                 |
|                          | 1 Carlo                                                                            |                 |
|                          | All meetings scheduled for this course, using the Teams Meetings app, appear here. |                 |
|                          | Don't see any? Schedule a meeting                                                  |                 |
|                          |                                                                                    |                 |
|                          |                                                                                    |                 |

7. Fill in the required details for the meeting, including the title, attendees, date, time, and description. Note that you can add the entire class and make the meeting recurring each week. Select **Save** when complete.

|      | New meeting Details                                   |            |
|------|-------------------------------------------------------|------------|
| Time | zone: (UTC-05:00) Eastern Time (US & Canada) 🗸        |            |
| 0    | Test Meeting                                          |            |
| 8    | Add required attendees                                | + Optional |
|      | Add entire class                                      |            |
| 0    | 1/17/2024 1:00 PM ∨ → 1/17/2024 1:30 PM ∨ 30m         |            |
| ¢    | Does not repeat 🗸                                     |            |
| Ø    | Add channel                                           |            |
| 0    | Add location                                          |            |
| 12   | $\begin{array}{c ccccccccccccccccccccccccccccccccccc$ |            |

#### Your meeting has been scheduled!

| 1:00 pm | Test Meeting                                      | Edit | 🖸 Join |  |
|---------|---------------------------------------------------|------|--------|--|
| 30 mins | A You have not added any attendees. Add attendees |      |        |  |

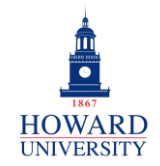

| Scheduling | <b>Office Hours</b> |
|------------|---------------------|
|------------|---------------------|

This provides step-by-step instructions on scheduling office hours in via Microsoft Bookings.

#### **MICROSOFT BOOKINGS**

From the Bookings dashboard:

**1.** Select Booking Page.

|    | Calendar             |
|----|----------------------|
| Ģ  | Booking page         |
| ÷  | Customers            |
| පී | Staff                |
| ₿  | Services             |
| 翻  | Business information |

2. Open the Configure Booking page and choose who will be allowed to book appointments with you.

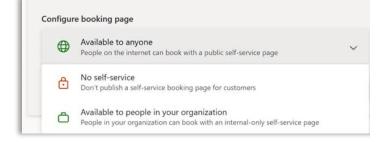

**3.** On the Business Page Access Control box, you have options to disable direct search engine indexing and to require a one-time password.

| Business page access control | Includes requirement of Office 365 control, search engine indexing | ^ |
|------------------------------|--------------------------------------------------------------------|---|
| Disable direct search engir  | ne indexing of booking page Learn more                             |   |
|                              | ord to create bookings                                             |   |

4. Use the default scheduling policy box to set meeting time increments, as well as minimum and maximum lead times.

| Default scheduling policy                                          | Default scheduling policy, availability, notifications and staff settings |
|--------------------------------------------------------------------|---------------------------------------------------------------------------|
| Time increments<br>Show available times in incr                    | ements of                                                                 |
| Minimum lead time<br>Minimum lead time for boo<br>cancellations    | kings and 10 hrs 🗘                                                        |
| Maximum lead time<br>Maximum days a booking co<br>made advanced in | an be 350 days 🗘                                                          |

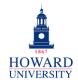

Enterprise Technology Services

5. Use the Customize your page box to design your booking to fit Howard's brand.

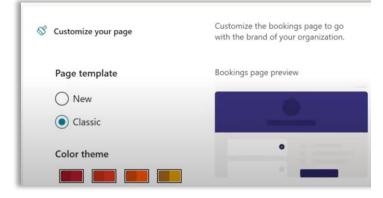

6. Adjust your language and time zone as necessary in the Region and time zone settings box.

| Region and time zone | ettings Choose your b<br>and time zone | booking page lan<br>e settings |
|----------------------|----------------------------------------|--------------------------------|
| Language             | Current time z                         | one                            |
| English (United S    | tes) 🗸 (UTC-08:00                      | )) Pacific Time (              |

7. Once complete, select **Save** at the top of the page.

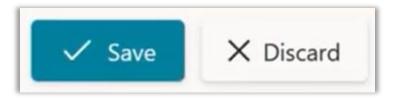

8. The URL for your booking page is displayed, along with options to copy your URL, email it, or get embedded code for your page. To view your page, select the URL.

|                                      | Available to anyone                                             |  | ~ |
|--------------------------------------|-----------------------------------------------------------------|--|---|
|                                      | People on the internet can book with a public self-service page |  | ~ |
| Your boo                             | king page:                                                      |  |   |
| https://outlook.office365.com/owa/ca |                                                                 |  |   |

You have now created a bookings page!

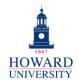

### Echo 360

This provides step by step instructions on integrating Echo 360, specifically EchoVideo, with Microsoft Teams.

From Teams:

- 1. Find the Team you want to link into EchoVideo.
- 2. Use the General Channel that appears by default or create a new channel. In the channel, select the plus icon to add a new tab to the channel.

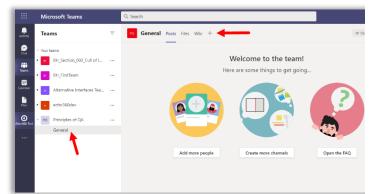

3. Find and select the **EchoVideo app** for the new tab. Use the Search box to find the app if necessary.

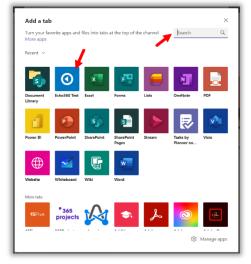

- 4. Complete the steps for adding the app to the channel.
- 5. The following screen will appear. Select the **Term**, **Course**, and **Section**. Then select **Link Content**.

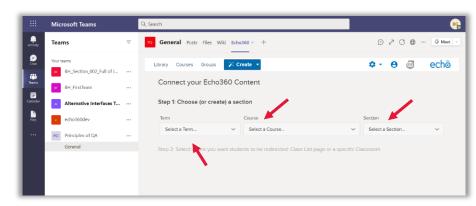

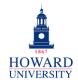

6. The EchoVideo Section Class list will appear. It is likely your section will already contain some content.

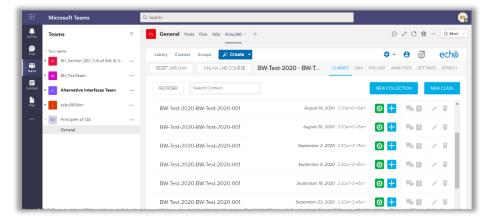

Your EchoVideo has been linked to Teams!